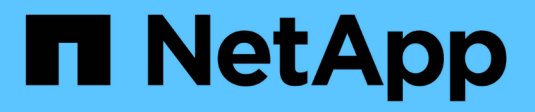

### **SnapDrive for UNIX**

のゲストオペレーティングシステムの設定情報 Snapdrive for Unix

NetApp October 04, 2023

This PDF was generated from https://docs.netapp.com/ja-jp/snapdriveunix/solaris/task\_configuring\_virtual\_storage\_console\_in\_snapdrive\_for\_unix.html on October 04, 2023. Always check docs.netapp.com for the latest.

# 目次

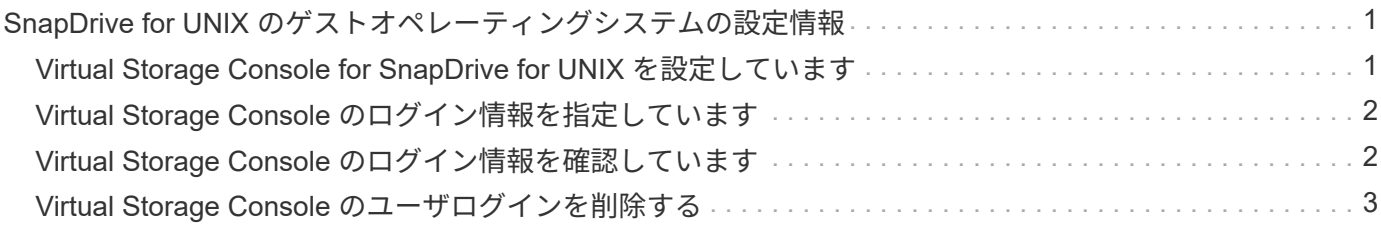

## <span id="page-2-0"></span>**SnapDrive for UNIX** のゲストオペレーティングシ ステムの設定情報

ゲストオペレーティングシステムでストレージシステムおよび Virtual Storage Console を設定して RDM LUN をプロビジョニングする必要があります。

ログイン情報は、 Virtual Storage Console と通信して RDM LUN をプロビジョニングするために必要です。 設定が完了すると、 SnapDrive for UNIX を使用してゲストオペレーティングシステムに RDM LUN を作成で きます。

#### <span id="page-2-1"></span>**Virtual Storage Console for SnapDrive for UNIX** を設定して います

ストレージシステムにアクセスできるように Virtual Storage Console を設定し、ストレ ージシステムに割り当てられたログイン名とパスワードを使用する必要があります。

VMware vCenter が配置されている Windows システムに Virtual Storage Console がインストールされている ことを確認します。

手順

- 1. \* vCenter Home \* ビューの \* Solutions and Applications \* で、 \* NetApp Virtual Console \* 画面で \* NetApp \* をクリックします。
- 2. Backup and Recovery \* をクリックし、 \* Setup \* をクリックしてストレージ・システムのエントリを表示 します。
- 3. ストレージシステムのエントリがない場合は、 \* Add \* をクリックして、必要なストレージシステムを Virtual Storage Console に追加します。

[Add Storage System\*] ダイアログ・ボックスが表示されます

4. Add Storage System\* (ストレージ・システムの追加)ウィンドウで、ストレージ・システムの IP アドレ ス、ユーザー名、パスワードを入力します。次に、 [OK] をクリックします。

これで、ストレージシステムが Virtual Storage Console と通信できるようになります。

◦ 関連情報 \*

[Virtual Storage Console](#page-3-1) [のログイン情報を確認しています](#page-3-1)

[Virtual Storage Console](#page-4-0) [のユーザログインを削除する](#page-4-0)

[SnapDrive for UNIX](https://docs.netapp.com/ja-jp/snapdrive-unix/solaris/concept_storage_provisioning_for_rdm_luns.html) [での](https://docs.netapp.com/ja-jp/snapdrive-unix/solaris/concept_storage_provisioning_for_rdm_luns.html) [VMware VMotion](https://docs.netapp.com/ja-jp/snapdrive-unix/solaris/concept_storage_provisioning_for_rdm_luns.html) [のサポート](https://docs.netapp.com/ja-jp/snapdrive-unix/solaris/concept_storage_provisioning_for_rdm_luns.html)

[構成オプションとそのデフォルト値](https://docs.netapp.com/ja-jp/snapdrive-unix/solaris/concept_configuration_options_and_their_default_values.html)

[RDM LUN](https://docs.netapp.com/ja-jp/snapdrive-unix/solaris/task_considerations_for_provisioning_rdm_luns.html) [のプロビジョニングに関する考慮事項](https://docs.netapp.com/ja-jp/snapdrive-unix/solaris/task_considerations_for_provisioning_rdm_luns.html)

[SnapDrive](https://docs.netapp.com/ja-jp/snapdrive-unix/solaris/concept_limitations_of_rdm_luns_managed_by_snapdrive.html) [で管理される](https://docs.netapp.com/ja-jp/snapdrive-unix/solaris/concept_limitations_of_rdm_luns_managed_by_snapdrive.html) [RDM LUN](https://docs.netapp.com/ja-jp/snapdrive-unix/solaris/concept_limitations_of_rdm_luns_managed_by_snapdrive.html) [の制限事項](https://docs.netapp.com/ja-jp/snapdrive-unix/solaris/concept_limitations_of_rdm_luns_managed_by_snapdrive.html)

#### <span id="page-3-0"></span>**Virtual Storage Console** のログイン情報を指定しています

ゲストオペレーティングシステムで RDM LUN をプロビジョニングするには、 SnapDrive for UNIX で Virtual Storage Console を設定する必要があります。ただし、 SnapDrive for UNIX から Virtual Storage Console にアクセスするためのユーザ名とパス ワードもあります。Virtual Storage Console でこれらのログインクレデンシャルが認証 されません。

Virtual Storage Console が vCenter で設定されていることを確認します。

```
手順
```
1. 次のコマンドを入力します。

\*SnapDrive config set -viadmin <user><viadmin\_name> \*`

*user* は仮想インタフェースシステムのユーザー名である。

「 *viadmin\_name*` 」は、仮想インターフェイスシステムの名前または IP アドレスです。

2. パスワードがある場合は、プロンプトでパスワードを入力します。

パスワードを設定していない場合は、を押します

 $(i)$ 

「 \* 」と入力します

パスワードの入力を求められた場合は( null 値)。

次の例では、仮想インターフェイス用に「 admin 」というユーザを設定します。

```
guest# snapdrive config set -viadmin sdadmin ruffleskin
Password for sdadmin:
Retype Password:
```
これで、 SnapDrive for UNIX がゲストオペレーティングシステムで RDM LUN のプロビジョニングを実 行できるようになります。

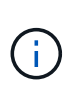

新しい仮想インターフェイスを設定する場合は、既存の仮想インターフェイスの詳細が上 書きされます。 SnapDrive for UNIX では、ゲストオペレーティングシステムに仮想インタ ーフェイスを 1 つしか設定できないためです。

#### <span id="page-3-1"></span>**Virtual Storage Console** のログイン情報を確認しています

SnapDrive for UNIX で仮想インターフェイスが設定されているかどうかは、 SnapDrive config list` コマンドを使用して確認できます。

手順

1. 次のコマンドを入力します。 SnapDrive config list'

このコマンドは、 SnapDrive for UNIX で指定されているユーザ名または仮想インターフェイスを表示しま す。仮想インターフェイスシステムのパスワードは表示されません。

次に、 ruffleskin という名前の仮想インターフェイスに対応するユーザを表示する例を示します。

# snapdrive config list user name appliance name appliance type ----------------------------------------------- root rumplestiltskins StorageSystem sdadmin ruffleskin VirtualInterface

#### <span id="page-4-0"></span>**Virtual Storage Console** のユーザログインを削除する

SnapDrive config delete コマンドを実行すると、仮想インターフェイスのユーザログイ ンを削除できます。

vCenter で Virtual Storage Console が設定されていることを確認します。

手順

1. 次のコマンドを入力します。

'**SnapDrive config delete\_apply\_name\_**

apply\_name は ' 仮想インタフェースシステムの名前または IP アドレスです

SnapDrive for UNIX では、指定した仮想インターフェイスのユーザ名またはパスワードのログイン情報が 削除されます。

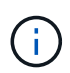

SnapDrive for UNIX から仮想インターフェイスにアクセスできるようにするには、新しい ユーザログインを指定する必要があります。

Copyright © 2023 NetApp, Inc. All Rights Reserved. Printed in the U.S.このドキュメントは著作権によって保 護されています。著作権所有者の書面による事前承諾がある場合を除き、画像媒体、電子媒体、および写真複 写、記録媒体、テープ媒体、電子検索システムへの組み込みを含む機械媒体など、いかなる形式および方法に よる複製も禁止します。

ネットアップの著作物から派生したソフトウェアは、次に示す使用許諾条項および免責条項の対象となりま す。

このソフトウェアは、ネットアップによって「現状のまま」提供されています。ネットアップは明示的な保 証、または商品性および特定目的に対する適合性の暗示的保証を含み、かつこれに限定されないいかなる暗示 的な保証も行いません。ネットアップは、代替品または代替サービスの調達、使用不能、データ損失、利益損 失、業務中断を含み、かつこれに限定されない、このソフトウェアの使用により生じたすべての直接的損害、 間接的損害、偶発的損害、特別損害、懲罰的損害、必然的損害の発生に対して、損失の発生の可能性が通知さ れていたとしても、その発生理由、根拠とする責任論、契約の有無、厳格責任、不法行為(過失またはそうで ない場合を含む)にかかわらず、一切の責任を負いません。

ネットアップは、ここに記載されているすべての製品に対する変更を随時、予告なく行う権利を保有します。 ネットアップによる明示的な書面による合意がある場合を除き、ここに記載されている製品の使用により生じ る責任および義務に対して、ネットアップは責任を負いません。この製品の使用または購入は、ネットアップ の特許権、商標権、または他の知的所有権に基づくライセンスの供与とはみなされません。

このマニュアルに記載されている製品は、1つ以上の米国特許、その他の国の特許、および出願中の特許によ って保護されている場合があります。

権利の制限について:政府による使用、複製、開示は、DFARS 252.227-7013(2014年2月)およびFAR 5252.227-19(2007年12月)のRights in Technical Data -Noncommercial Items(技術データ - 非商用品目に関 する諸権利)条項の(b)(3)項、に規定された制限が適用されます。

本書に含まれるデータは商用製品および / または商用サービス(FAR 2.101の定義に基づく)に関係し、デー タの所有権はNetApp, Inc.にあります。本契約に基づき提供されるすべてのネットアップの技術データおよび コンピュータ ソフトウェアは、商用目的であり、私費のみで開発されたものです。米国政府は本データに対 し、非独占的かつ移転およびサブライセンス不可で、全世界を対象とする取り消し不能の制限付き使用権を有 し、本データの提供の根拠となった米国政府契約に関連し、当該契約の裏付けとする場合にのみ本データを使 用できます。前述の場合を除き、NetApp, Inc.の書面による許可を事前に得ることなく、本データを使用、開 示、転載、改変するほか、上演または展示することはできません。国防総省にかかる米国政府のデータ使用権 については、DFARS 252.227-7015(b)項(2014年2月)で定められた権利のみが認められます。

#### 商標に関する情報

NetApp、NetAppのロゴ、<http://www.netapp.com/TM>に記載されているマークは、NetApp, Inc.の商標です。そ の他の会社名と製品名は、それを所有する各社の商標である場合があります。